### Journal of American and English studies

lperstoria

#### **SUBMISSION GUIDELINES FOR AUTHORS**

To submit an essay or a review to our journal, you need to be registered as an AUTHOR.

#### 1. go to<https://iperstoria.it/user/register> and fill out the form. Remember to tick the GDPR box.

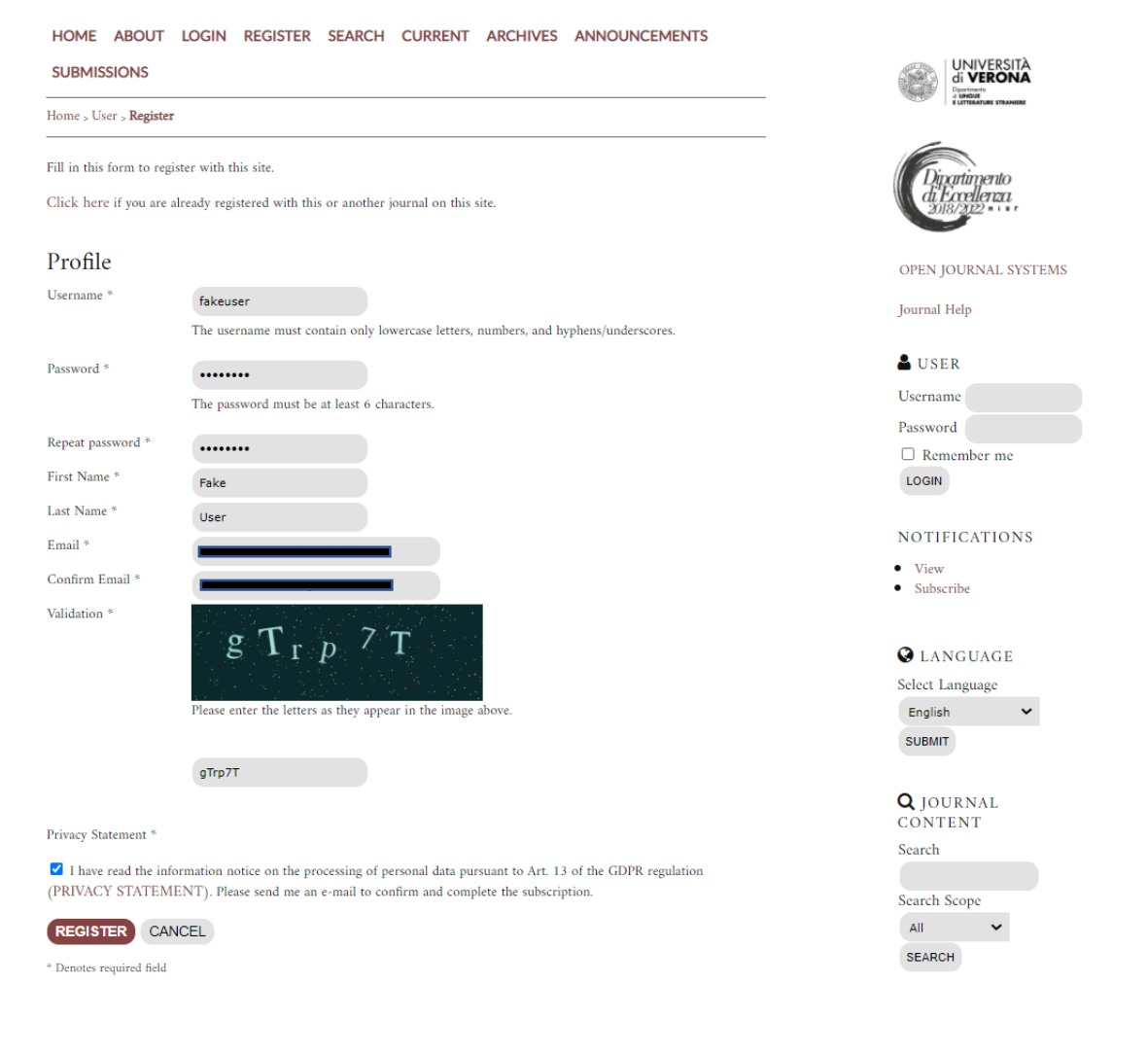

## Journal of American and English studies

perstoria

2. you will receive an email in English that states that you have registered and another one in Italian that asks you to validate your account. Please click on the SECOND link of the email in ITALIAN to activate your account.

#### [IPR] Convalida il tuo account

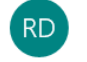

Riviste Dlls <riviste-dlls@ateneo.univr.it>  $12:13$ 

A: Valentina Romanzi

Gentile Fake User,

abbiamo ricevuto la sua richiesta di registrazione alla rivista Iperstoria ( https://iperstoria.it/). Se interessato al servizio proposto le chiediamo di completare la registrazione cliccando qui https://iperstoria.it/user/activateUser/fakeuser/663Vv4cA. Se non lo ha ancora fatto, la invitiamo a prendere visione dell'informativa ex art. 13 GDPR relativa al trattamento dei suoi dati personali ( https://iperstoria.it/privacy).

Le ricordiamo, così come indicato nell'informativa, che la base giuridica del trattamento necessario alla fruizione dei servizi previa registrazione dell'utente è costituita dall'esecuzione di misure precontrattuali o contrattuali. Inoltre ha il diritto di ottenere dall'Università, nei casi previsti, l'accesso ai dati personali e la rettifica o la cancellazione degli stessi o la limitazione del trattamento che li riguarda o di opporsi al trattamento (art. 15 e seguenti del Regolamento). Le apposite istanze all'Università vanno presentate all'e-mail: privacy@ateneo.univr.it Se ha ricevuto questo messaggio per errore, la preghiamo di cancellarlo: se non conferma, non potrà usufruire dei servizi erogati dal sito e riservati agli utenti registrati.

Cordialmente, Roberto Cagliero

Iperstoria Journal of American and English studies ISSN 2281-4582

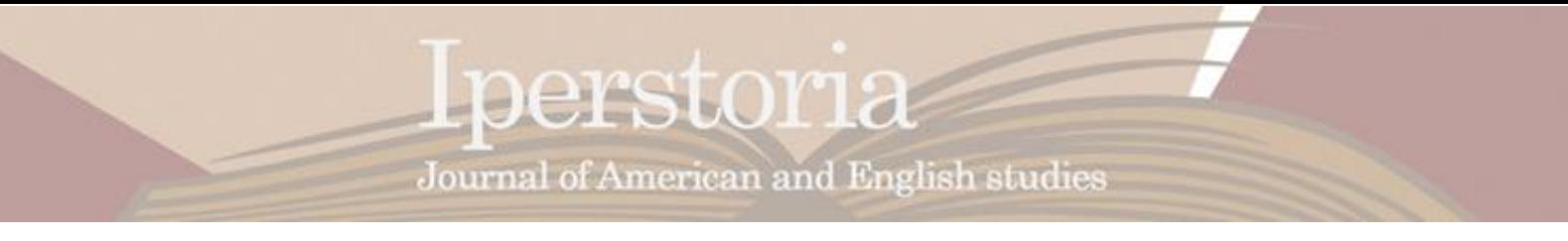

3. you will see a message that confirms the activation of you account on our website. From the box on the right, you can now log in.

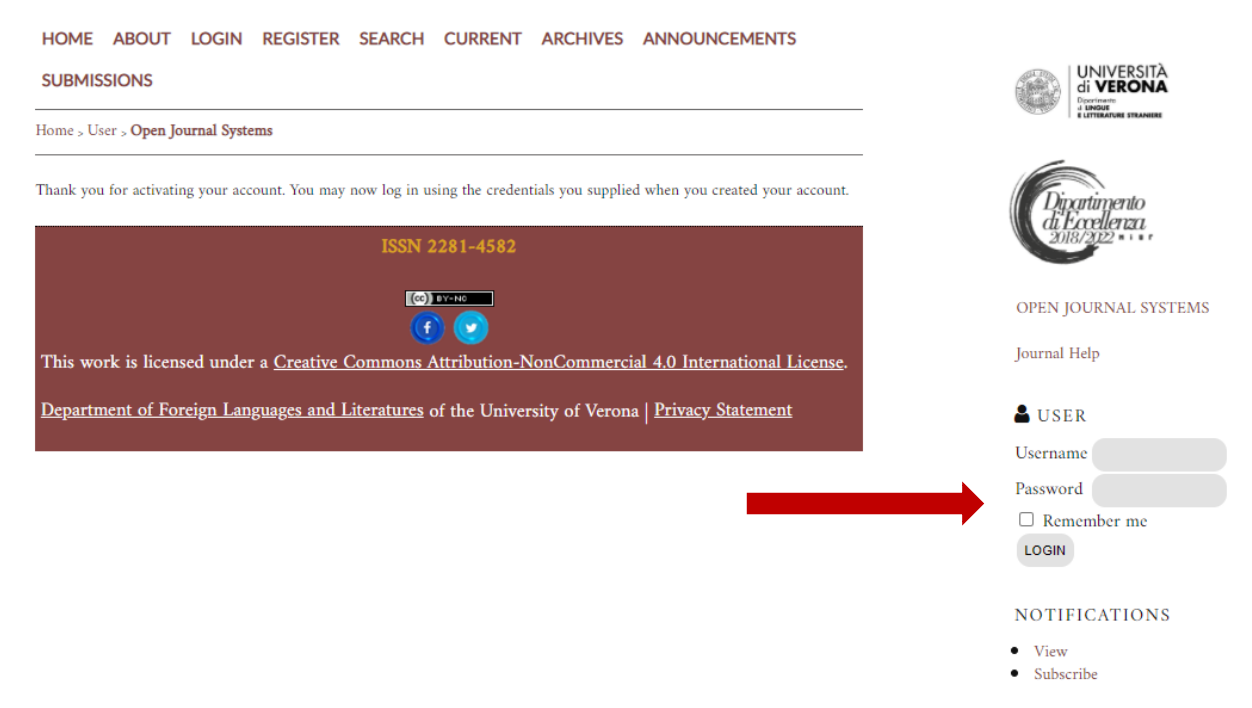

4. once you have logged in, you should be taken to the USER HOME with all the journals of the Department of Foreign Languages and Literatures (dlls) of the University of Verona.

#### If so, click on IPERSTORIA.

If not, click USER HOME from the menu at the top of the page, it will redirect you there. Then click on IPERSTORIA.

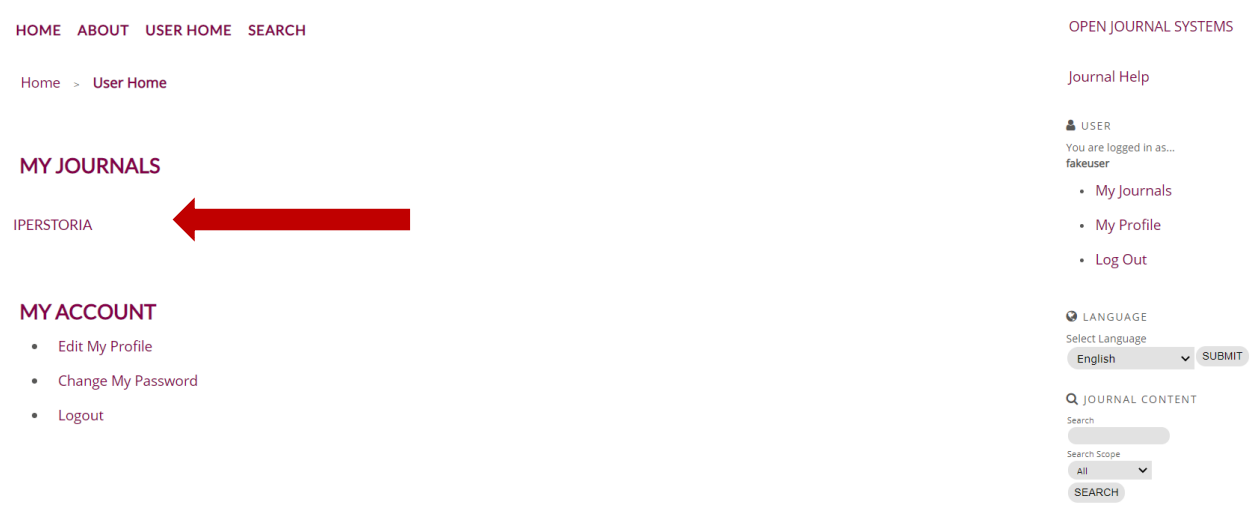

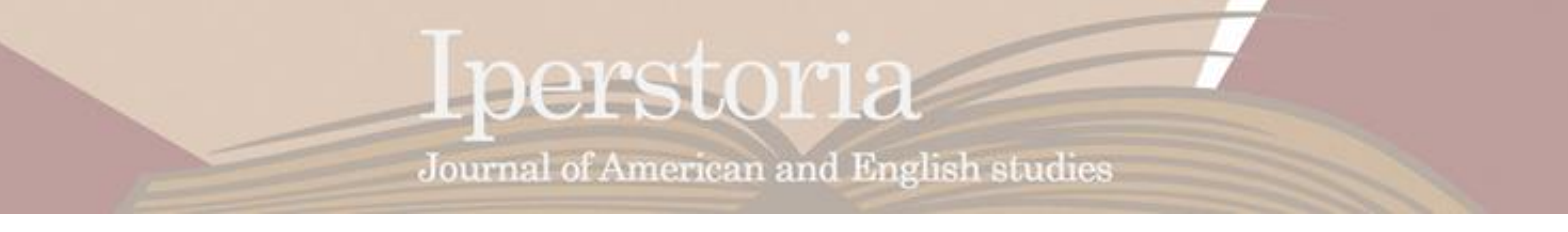

5. once you have clicked on IPERSTORIA you are now managing your account associated with our journal.

#### Click EDIT MY PROFILE

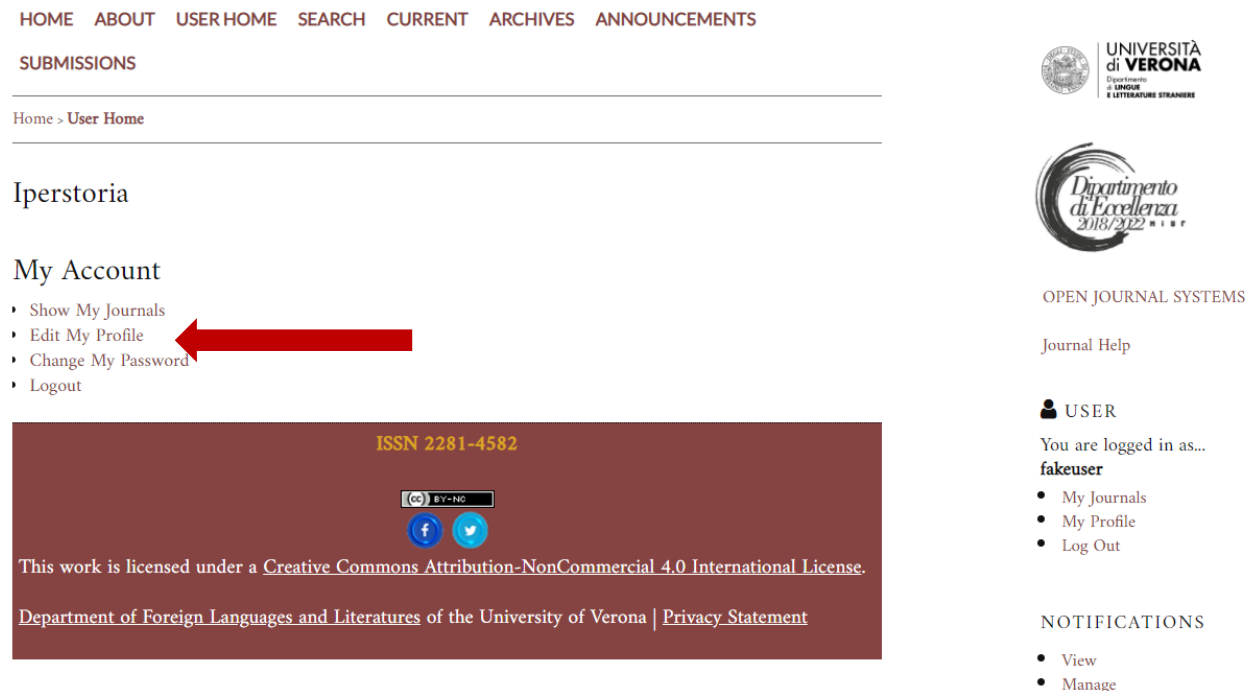

6. You will see a form with many blank fields. Feel free to fill them out as you prefer—the mandatory information is already registered. Scroll until you reach the box ROLES. By default, only READER is active. TICK AUTHOR, too. Save the changes.

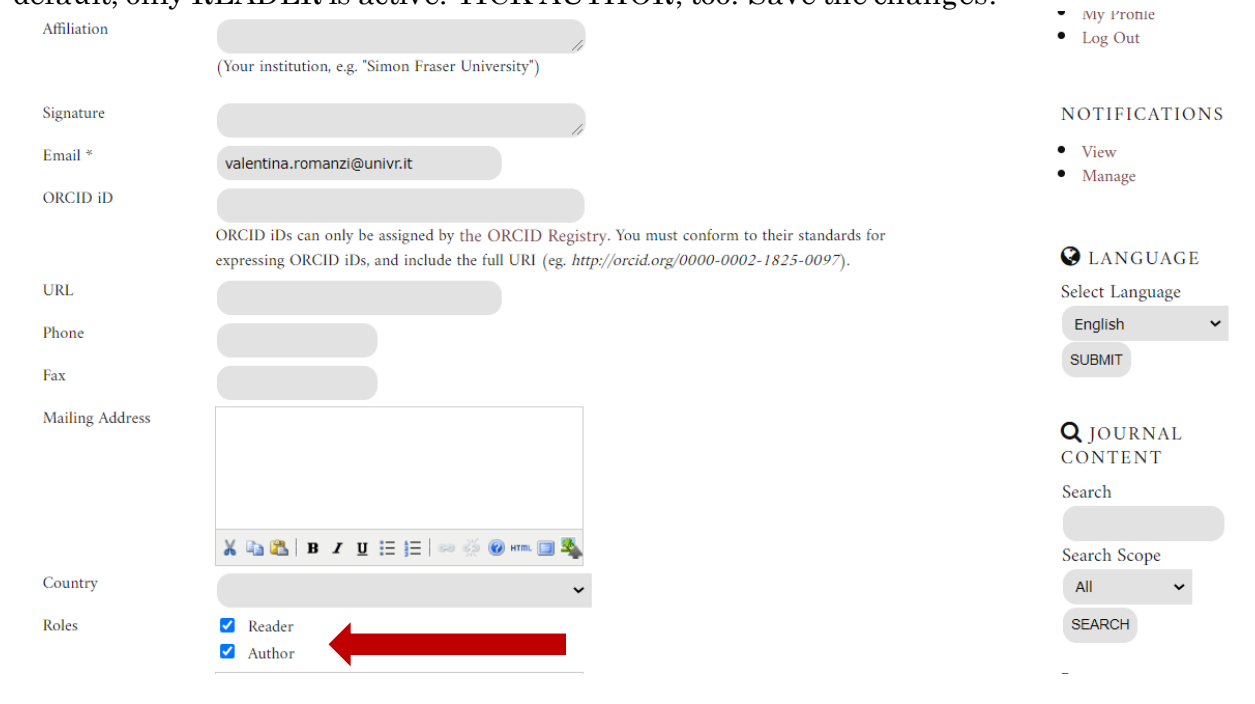

Guidelines for Authors 4

# 7. you will be redirected to USER HOME. Now, you will see the prompt to submit a

Journal of American and English studies

lperstoria

contribution. CLICK on NEW SUBMISSION and fill out the requested fields to upload your article/review.

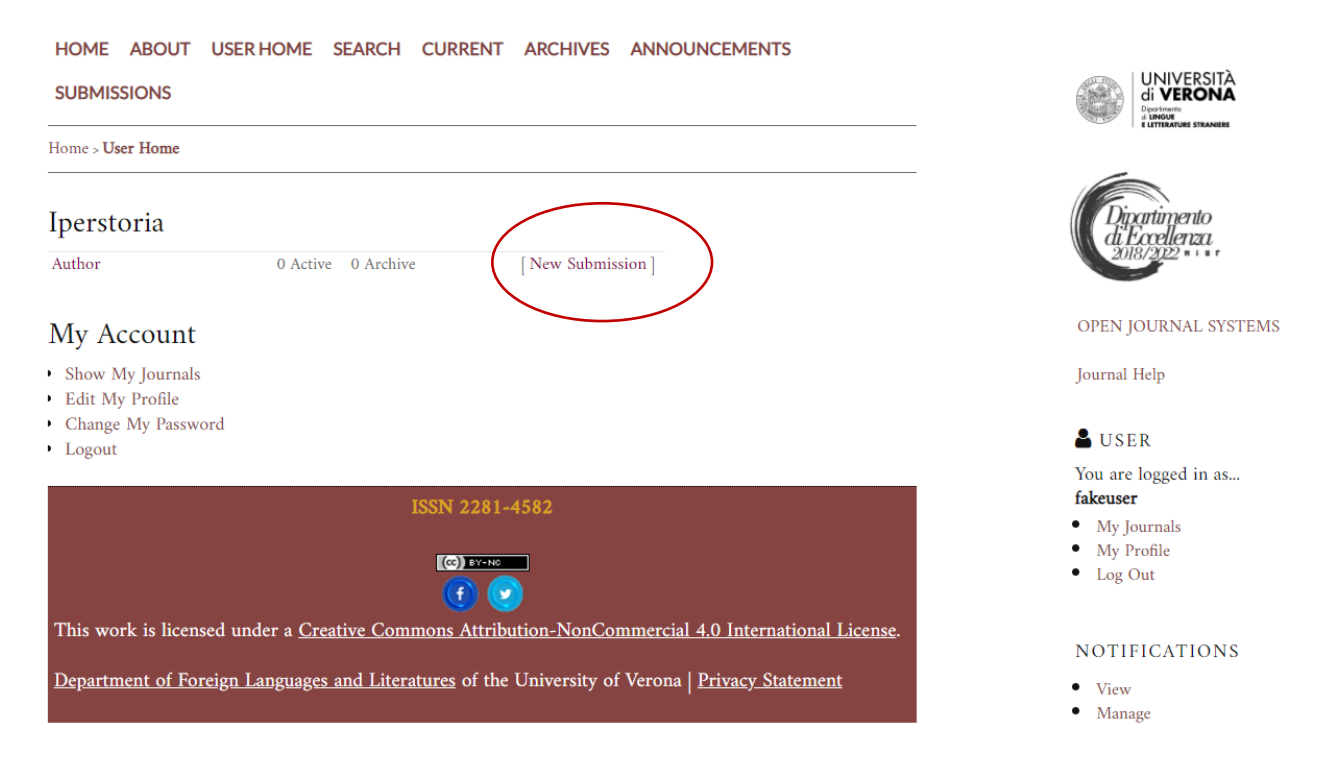